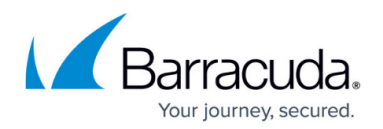

# **How to Create Proxy ARP Objects**

#### <https://campus.barracuda.com/doc/73719289/>

You can configure the Barracuda CloudGen Firewall to answer ARP requests on behalf of a remote interface. It can then accept packets and correctly forward packets to the remote host. Proxy ARPs can be treated like additional IP addresses that the firewall responds to when it receives an ARP request. If proxy ARP addresses are in the same address space as the source of a connection request, use them for redirecting and mapping in firewall rule sets. You can also use proxy ARP objects for bridging.

Do not create Proxy ARPs in address spaces where the firewall IP address is configured as the gateway IP address.

You can create a Proxy ARP object as a standalone object or in combination with a connection object. However, the proxy ARP object is then dependent on the connection object; if the connection object is deleted, the proxy ARP object is also deleted.

### **Create a Proxy ARP Object**

- 1. Go to **CONFIGURATION > Configuration Tree > Box > Virtual Servers >** *your virtual server* **> Assigned Services > Firewall > Forwarding Rules**.
- 2. In the left menu, expand the **Firewall Objects** section and click **Proxy ARPs**.
- 3. Click **Lock**.
- 4. Right-click the main pane and select **New**.
- 5. In the **Edit/Create a Proxy ARP Object** window, configure the settings for your proxy ARP object:
	- **Network Address** Enter a single IP address or a complete network.
	- **Standalone** To let the proxy ARP object exist without a referring object (such as a connection object), select this check box. Otherwise, the proxy ARP object is deleted if the referring object is deleted. The **Standalone** setting is enabled by default.
	- **Primary Network Interface** Interface that is used when responding to an ARP request. You can either enter a specific network interface (e.g., eth1), or select one of the following options:
		- **match** (default) ARP requests are answered via the interface that hosts the network.
		- **any** ARP requests are answered via any interface.
	- **Additional Interfaces** Additional interfaces that are used when responding to ARP requests. Only enter interfaces that do not conflict with the primary network interface. You can enter a space-delimited list of interfaces.
	- **Exclude Networks** Network addresses that sare from the network entered in the

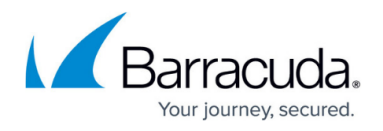

**Network Address** field. Enter a space-delimited list of addresses to exclude multiple IP networks.

- 6. **Source Address Restriction** Network addresses that must be used as the source IP address when responding to ARP requests. Enter a space-delimited list of source addresses.
- 7. **Introduce Route on Interface** Read-only field that displays the bridging interface route when using the proxy ARP for bridging. For more information, see [Bridging](http://campus.barracuda.com/doc/73719331/).
- 8. **Send Unsolicited ARP** To configure the firewall to propagate specified IP addresses through ARPs, select this check box. The **Send Unsolicited ARP** setting is enabled by default. Unsolicited ARPs can only be sent if the corresponding network interface has an active IP address. The status of the IP address is only verified when the forwarding firewall starts up, such as during an HA takeover or when the firewall rule set changes. The status of the IP address is not verified if the network interface changes into state "up" or if a pending route becomes active, such as when a server IP address is introduced. In this case, only the Proxy ARP is introduced to answer incoming ARP requests.

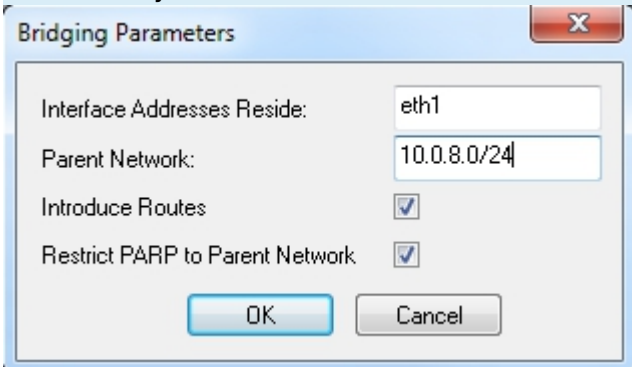

- 9. Click **OK**.
- 10. Click **Send Changes** and **Activate**.

## Barracuda CloudGen Firewall

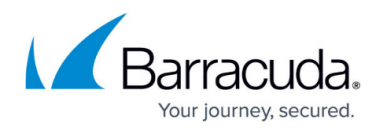

### **Figures**

#### 1. parp.png

© Barracuda Networks Inc., 2019 The information contained within this document is confidential and proprietary to Barracuda Networks Inc. No portion of this document may be copied, distributed, publicized or used for other than internal documentary purposes without the written consent of an official representative of Barracuda Networks Inc. All specifications are subject to change without notice. Barracuda Networks Inc. assumes no responsibility for any inaccuracies in this document. Barracuda Networks Inc. reserves the right to change, modify, transfer, or otherwise revise this publication without notice.